## **MAC OSX INSTALLATION NOTES – PARALLELS DESKTOP 7**

Micro Planner X-Pert V3.5.1 Digital Download Edition

THIS DOCUMENT CONTAINS IMPORTANT INFORMATION REGARDING THE INSTALLATION AND USE OF THIS SOFTWARE. IF AFTER READING THIS DOCUMENT, YOU HAVE REMAINING QUESTIONS, PLEASE CONTACT INSTALLATION SUPPORT AT:

Installation Support Email: installations@microplanning.com Micro Planning International Asia Pacific Pty Ltd ABN 41 126 858 553

## **This document is Copyright © 2012 Micro Planning International Asia Pacific Pty Ltd ABN 41 126 858 553 All rights reserved**

## **Software Installation**

This digital download edition of Micro Planner X-Pert V3.5.1 has been tested for compatibility with the following 32-bit platforms:

- Windows XP (All editions, except 64-bit)
- Windows 7 (32-bit editions only)
- Windows Server 2003 32-bit
- Windows Server 2008 32-bit

In addition, we have produced a set of installation notes that should allow you to run Micro Planner X-Pert V3.5.1 on a Mac OSX machine, through a virtualization solution such as Parallels (commercial), VMware fusion (commercial), or Oracle VirtualBox (free and open source).

In this document, we run you through the steps required to install Windows 7 32-bit under Parallels Desktop 7. After doing so, you will be able to follow the standard Windows installation instructions from within the virtual machine that you create.

## **PARALLELS DESKTOP 7 - Detailed Installation Steps**

The following detailed steps will assist you with the installation of Windows 7 32-bit as a virtual machine under Parallels Desktop 7, running under Mac OSX Lion 10.7 The following steps assume you have already purchased, downloaded and installed Parallels Desktop 7.

**STEP 1.** Launch Parallels Desktop 7 from Launchpad or your Applications menu. When you see the Parallels Wizard, select "Install Windows from DVD or image file" as shown below, and click continue.

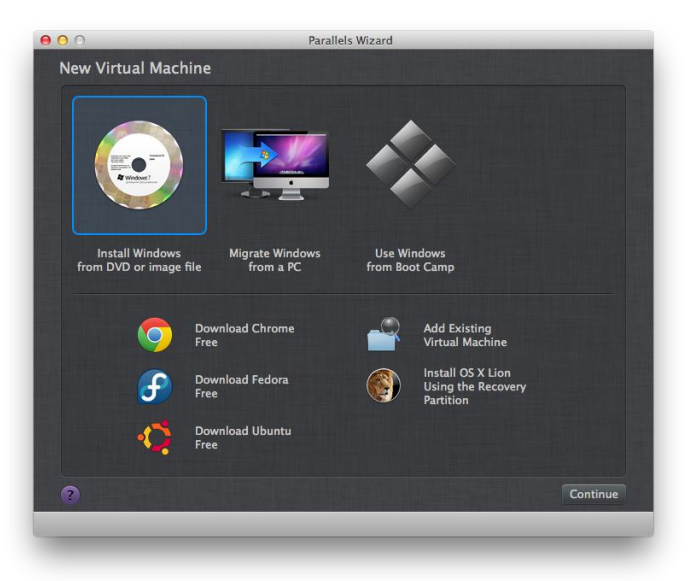

**STEP 2.** Insert your Windows 7 32-bit install disc when prompted by the wizard, as shown below.

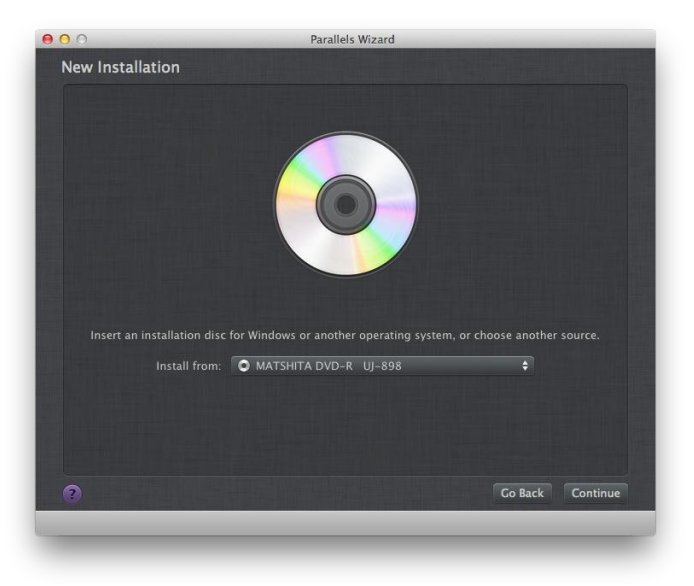

**STEP 3.** Parallels will prompt you to enter your Windows Product Key. Do so, and click continue.

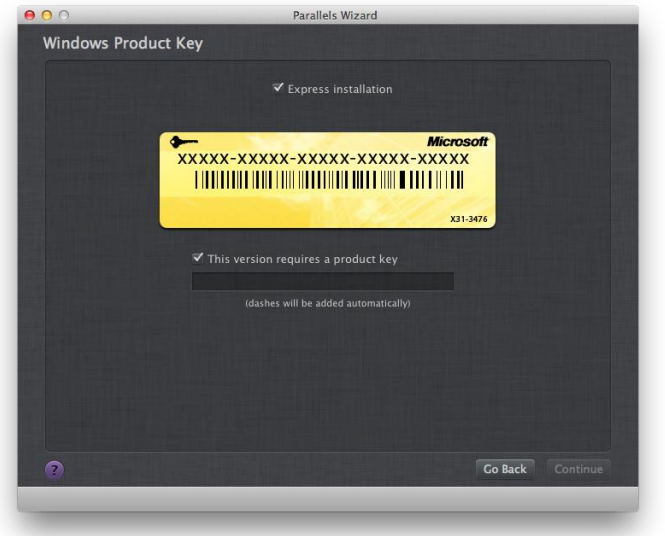

**STEP 4.** When the Parallels Wizard prompts you to select an "Integration with Mac" mode, we suggest you select the default - "Like a Mac". This will ensure you are able to directly launch the X-Pert setup executable from your Mac desktop after installing Windows 7 32-bit. Click continue.

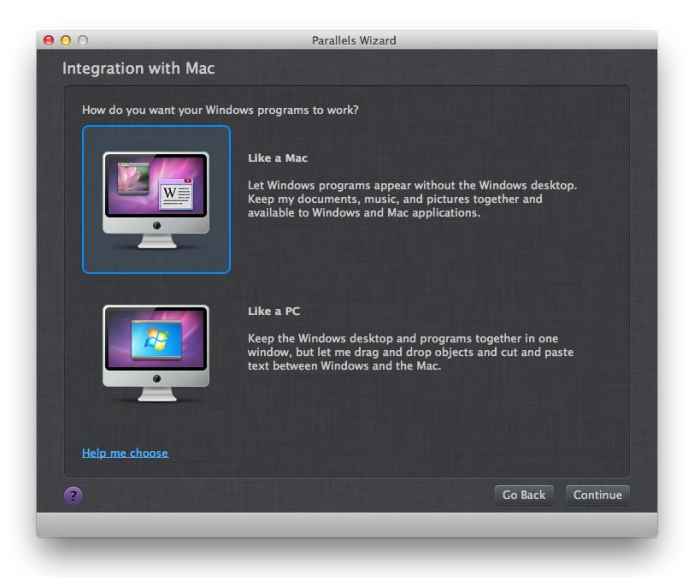

**STEP 5.** Enter a name for this Virtual installation, or you may leave the default – "Windows 7". Click continue.

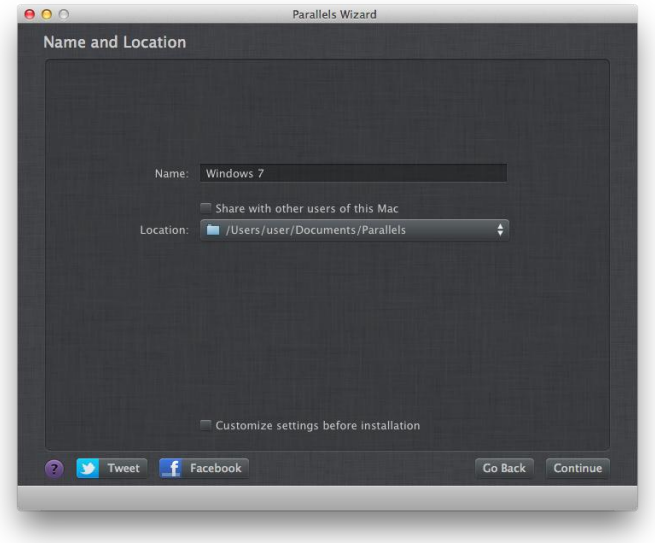

**STEP 6.** When Windows setup will now begin. Follow the installation prompts, selecting the edition of Windows which matches your product key.

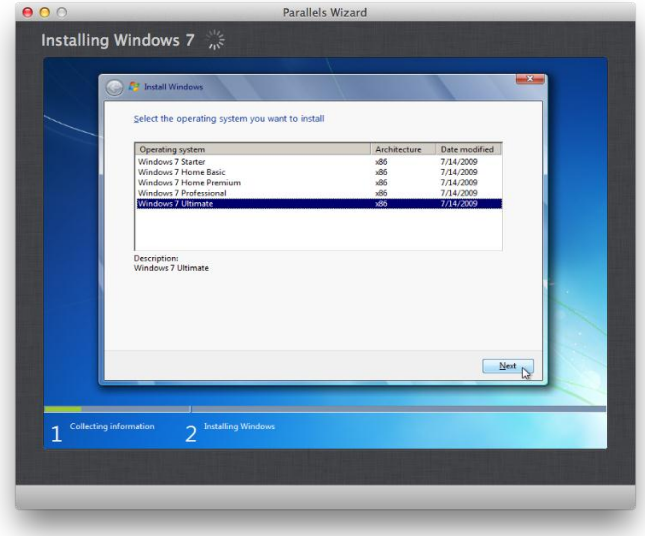

**STEP 7.** Following installation, Parallels will present you with a banner, summarizing the integrated features of Parallels Desktop 7 with your Mac Desktop, as shown below.<br>
• Finder File Edit View Go Window Help<br>
• Eli ① \* @ \* Eli ① \* @ \* Eli ① \* @ \* Eli ① \* @ \* Eli ① \* @ \* Eli ① \* @ \* Eli ① \* @ \* Eli ① \* 2:12

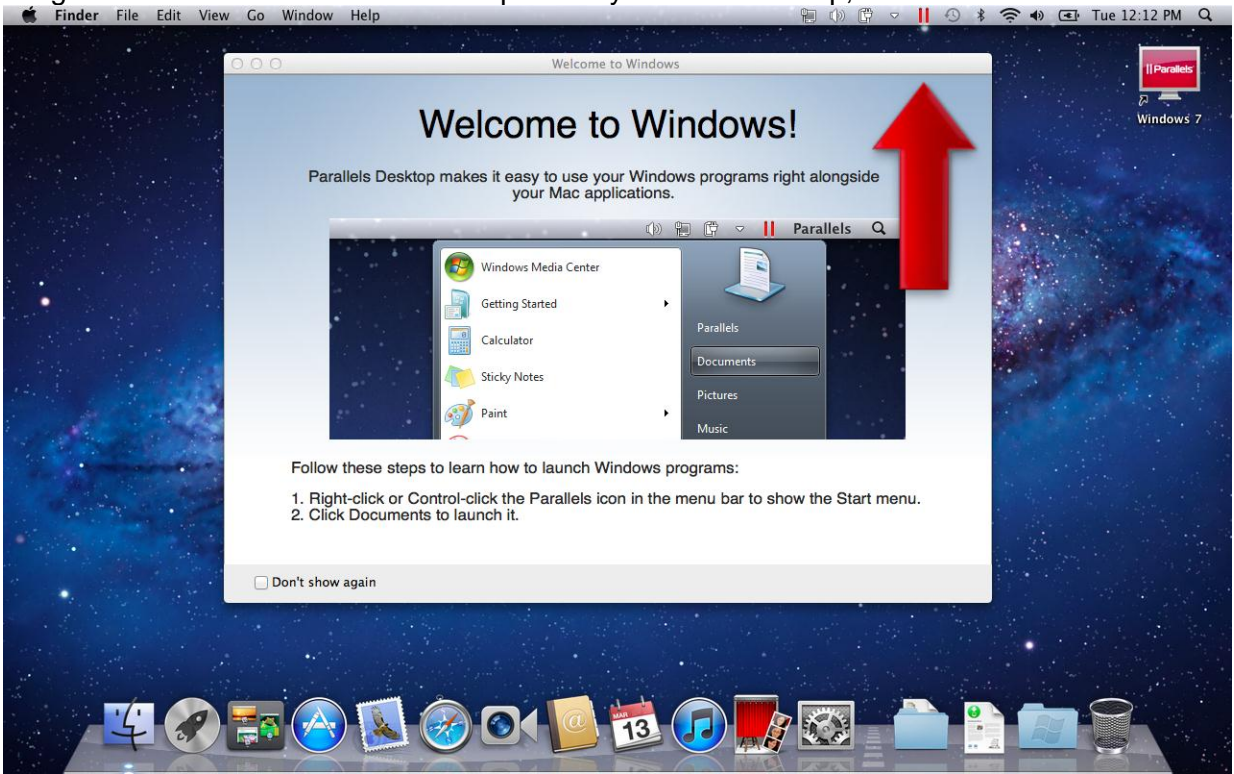

**STEP 8.** Place the installer file for the Micro Planner X-Pert 3.5.1 Digital Download edition onto your Mac Desktop. The correct file should already be named "xpert351setup.exe", as shown below. Notice that the icon appears with the red parallels symbol at the bottom right. Double-click the setup file. Parallels should launch the installation process for you.

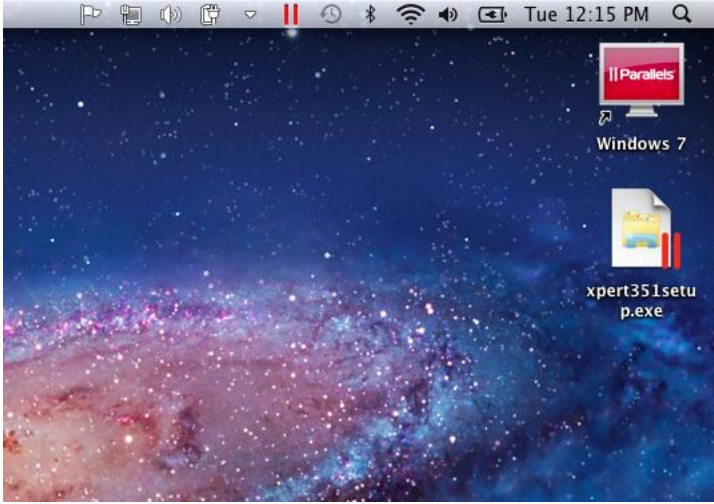

**STEP 9.** The installation process will now proceed as per the standard installation instructions. After installation, you may launch X-Pert via the windows start menu, accessed by right-clicking the red parallels icon at the top of your desktop. If you shutdown the Windows 7 virtual machine, you will need to launch the Windows 7 virtual machine again from within Parallels Desktop 7 before you can start X-Pert again.

Thankyou for reading this document. If you have further questions, please contact Installation Support, by email: [installations@microplanning.com](mailto:installations@microplanning.com)

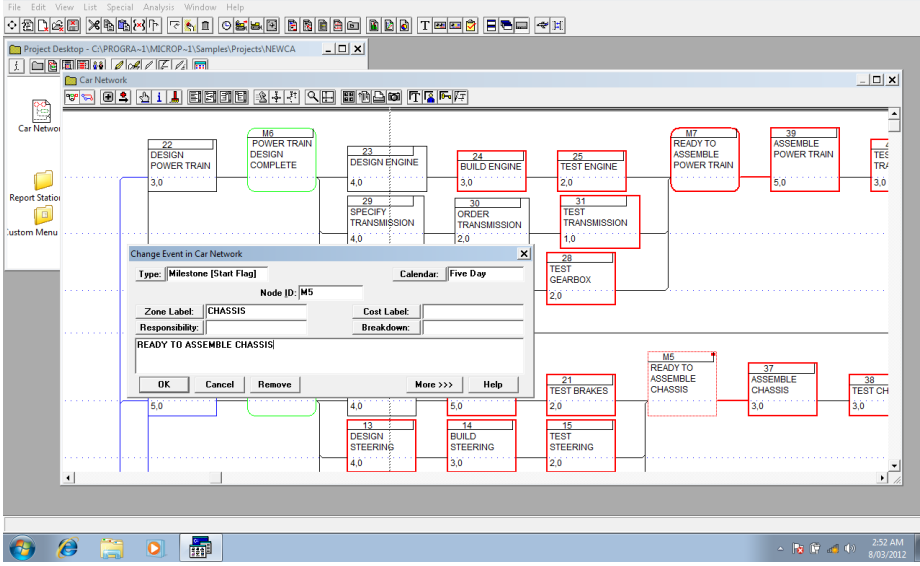

We would like to congratulate you once again for choosing Micro Planner X-Pert V3.5.1

**Copyright © 2012 Micro Planning International Asia Pacific Pty Ltd ABN 41 126 858 553 All rights reserved**

**Other company, product, or service names may be trademarks or service marks of others. These and/or associated processes and systems may be subject to copyright and Micro Planning International Asia Pacific Pty Ltd, cannot be held liable for any misuse of such subject to any jurisdictional specific laws applicable.**